## jStatusTHU Install and Operating Instructions

Installing this app is simply unzipping the package to the hard drive. This assumes that Java is installed on the transmitter PC, which is usually the case with an existing PC.

Copy the zip file to the transmitter PC hard drive, preferably the C: Drive.

Unzip files to the C: Drive. Name the location jStatusTHU.

Open the config.ini file with a text editor like notepad. You should have my default .ini:

```
0
WPXE Ch 40 (55) 
10.195.204.100
12
12
0
0
Phil Longenecker, CE
```
Edit the file as follows:

The first line is always 0.

The second line is the form Title, use your station info.

The third line is the transmitter's IP address. Use your transmitter IP here.

The fourth line is the number of amplifiers in rack 1.

The fifth line is the number of amplifiers in rack 2.

The sixth and seventh lines are for racks 3 and 4. Not currently used, so leave at 0 each.

The last line is your name/title for the signature on the form.

Save the config.ini file.

You should make a shortcut on the desktop for jStatusTHU. Right click on the .jar file and select Send To: Desktop (create shortcut). Right click on the shortcut and select Properties, then Change Icon. Select the .ico file in the jStatusTHU folder.

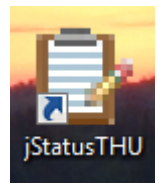

## Operating jStatusTHU

Double click the desktop shortcut and the app will start with the configuration you edited above. Click on Enter Readings and start with Enter Manual Readings. Here you will get popups to enter most of the readings you used to write on the weekly site report form.

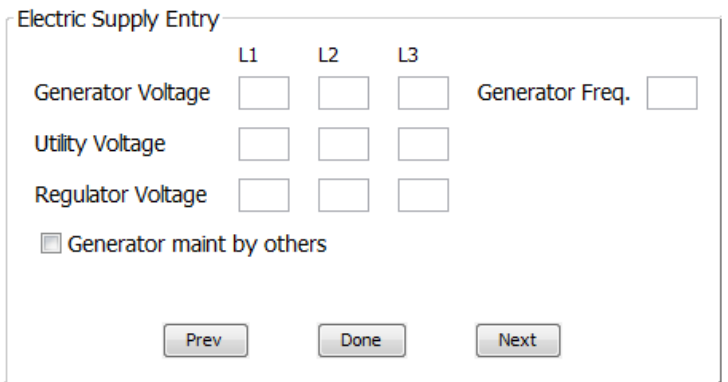

Prev and Next will step thru the entries. Done will close the popup & return to the main screen.

Click on Enter Readings and select Get Transmitter Readings to have the amplifiers and cooling system readings automatically entered. The date and time will also update when you do this.

Finish by clicking on File and choosing to Print, Make PDF or both. Printing assumes the PC has a printer installed and connected. Make PDF will store a copy of the filled form in the Reports folder inside the jStatusTHU folder. The PDF reports are named with date and time the report was created. No other data is saved. Use the PDF files to review or email status.